## How to Find Your UNOH Computer Number

## On Your Physical Computer

1. Look for a UNOH sticker, which contains your computer number

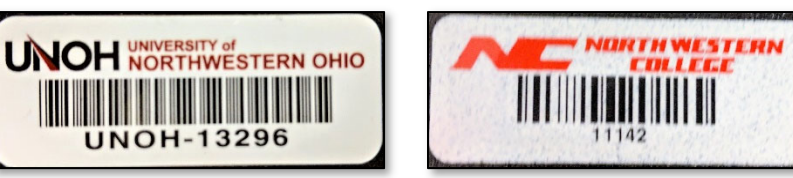

*Note: Some older computers contain an "NC" sticker. In this case, the computer will be prefixed with "UNO‐" instead of "UNOH‐"* 

## Windows 10

1. Right-click on the Windows Icon on the lower-left of your screen

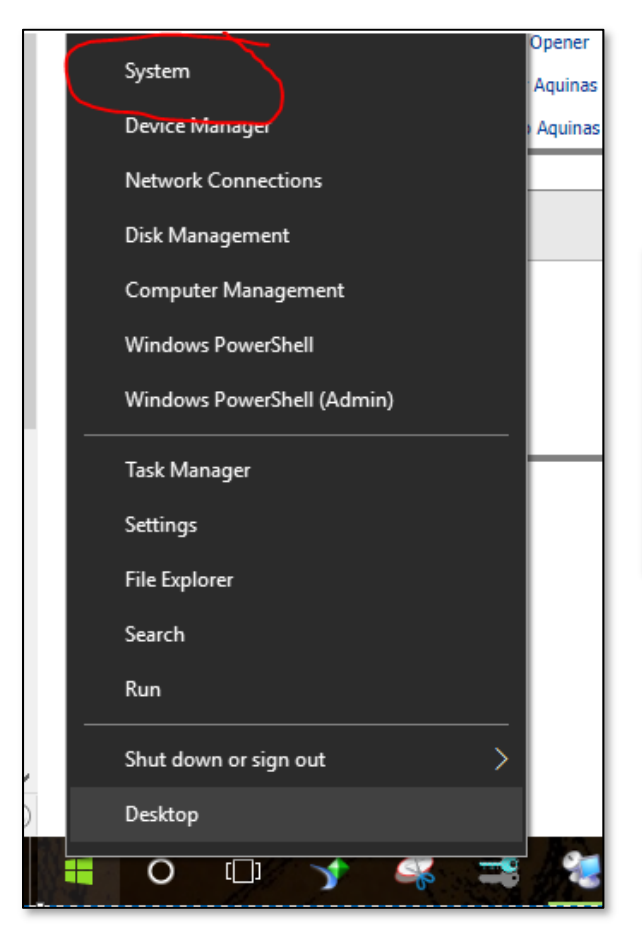

2. Click System

3. Your computer number will appear in the "PC name" section beneath the Windows 10 logo.

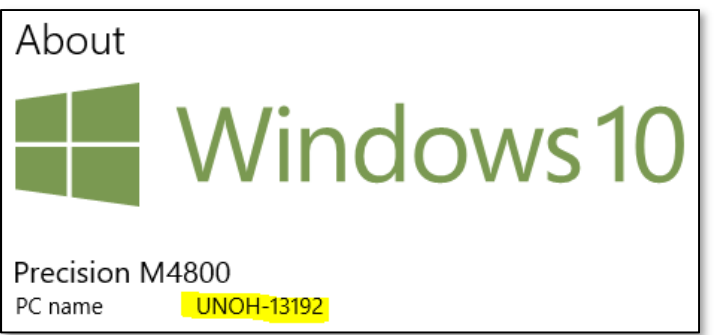

## Windows 7

- 1. Click on the Start Button
- 2. Right‐Click Computer
- 3. Click the System Information Tab
- 4. Your computer number will appear here

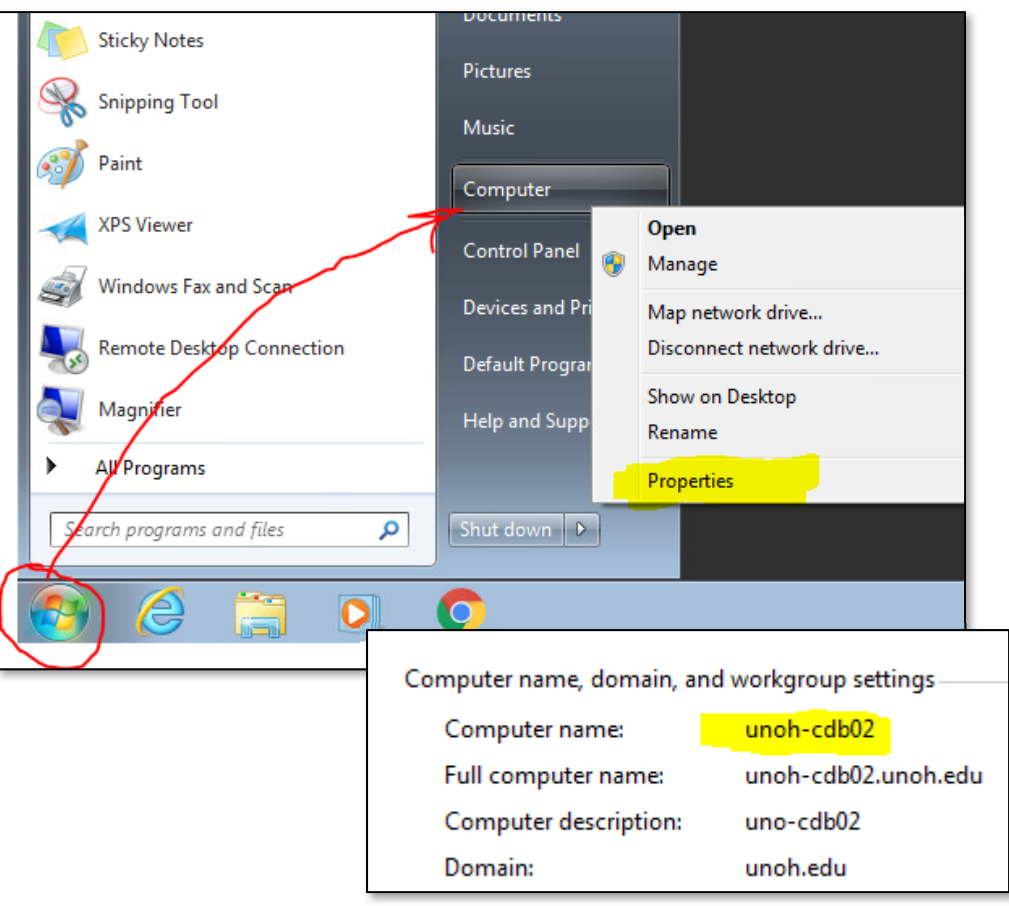